## CLEで「就職・キャリアガイダンス」の動画を視聴する方法

※CLEの利用は、Chrome を推奨します。

(2021.4.1 現在)

## ■視聴方法(かんたん!2ステップ。好きな時間に何回でも視聴できる!)

## STEP1【ログインする】

CLE (https://www.cle.osaka-u.ac.jp/webapps/login/)にログインし、 ホーム画面の左側「▽コース」欄に「キャリア支援に関するイベント全般(就職・キャ リアガイダンス他)」があるので、クリックする。

(2021年4月1日時点の在籍学生は全員コースに一括登録してあります。)

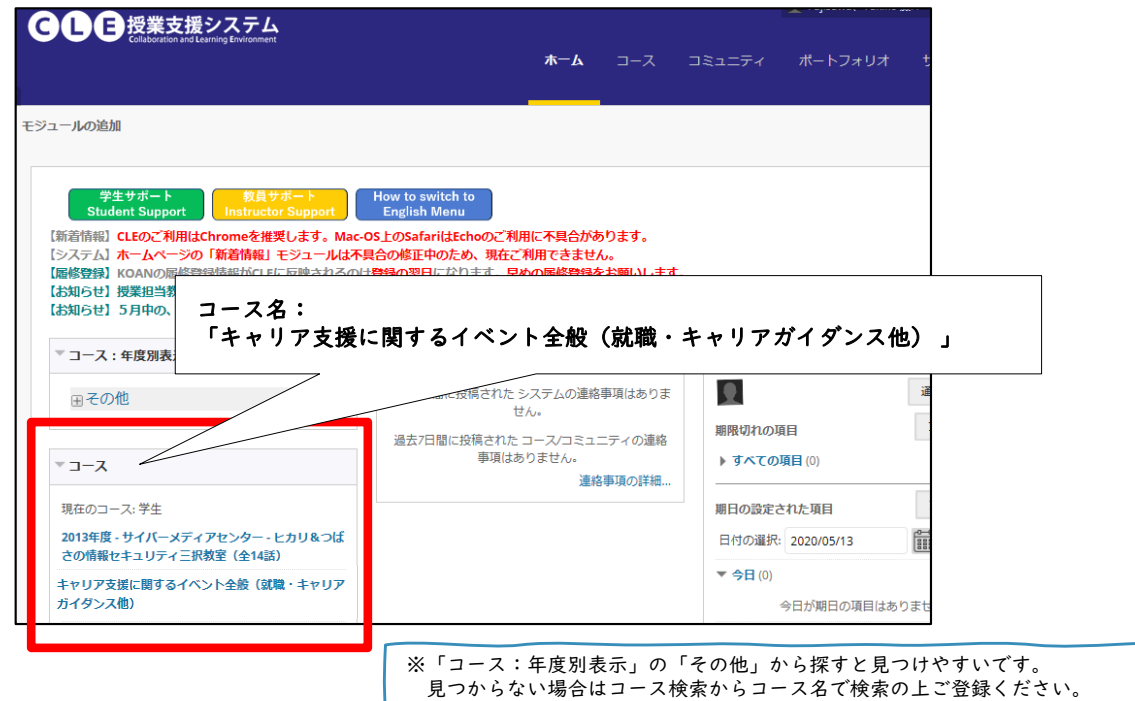

## STEP2【動画の視聴】

メニューバーの「コンテンツ」をクリックし、「動画リスト(〇〇年度)」をクリックす ると、各ガイダンスの動画を視聴できます。※昨年度までのガイダンスも視聴可能。

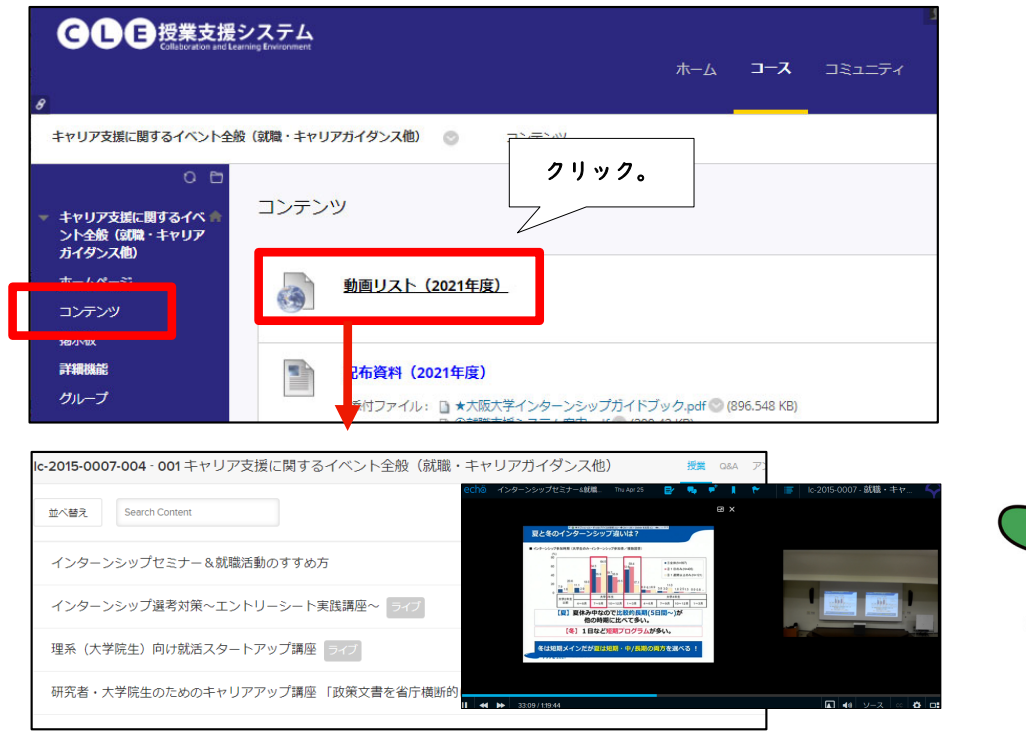

大阪大学キャリアセンター